# **日本リウマチ学会演題投稿システム**

# **投稿画面のご案内 (一般・ICW・近未来のリウマチ医セッション・指定・共催セミナー)**

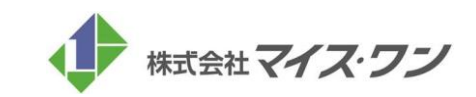

#### STEP.1

#### 開始時は、本ログインページからシステムにログインします。会員の方はEメールアドレスとパスワードにてログインが可能です。

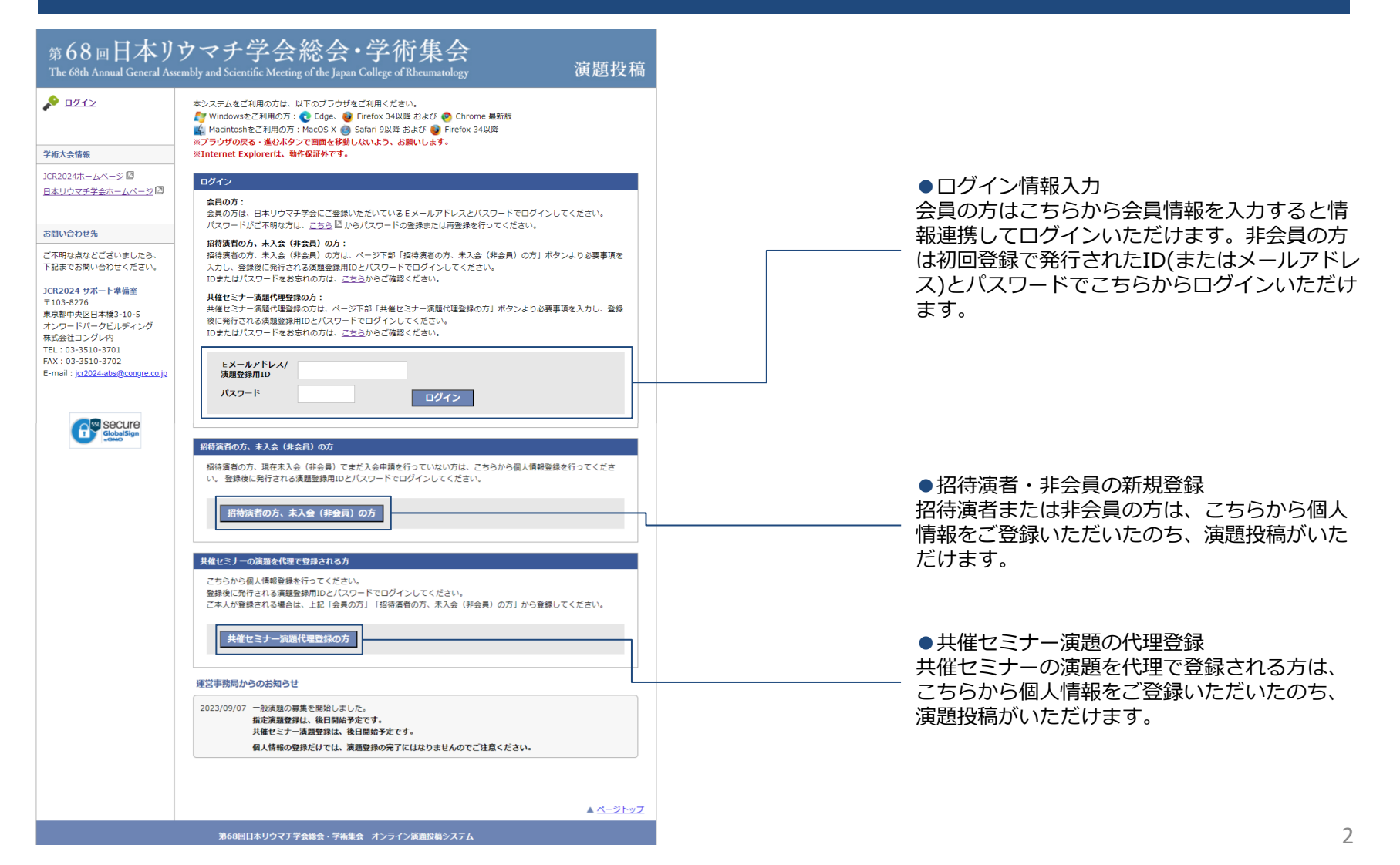

### STEP.1-1

招待演者・非会員・共催セミナー演題を代理で登録される方は、初回のご登録時に個人情報をご登録いただきます。

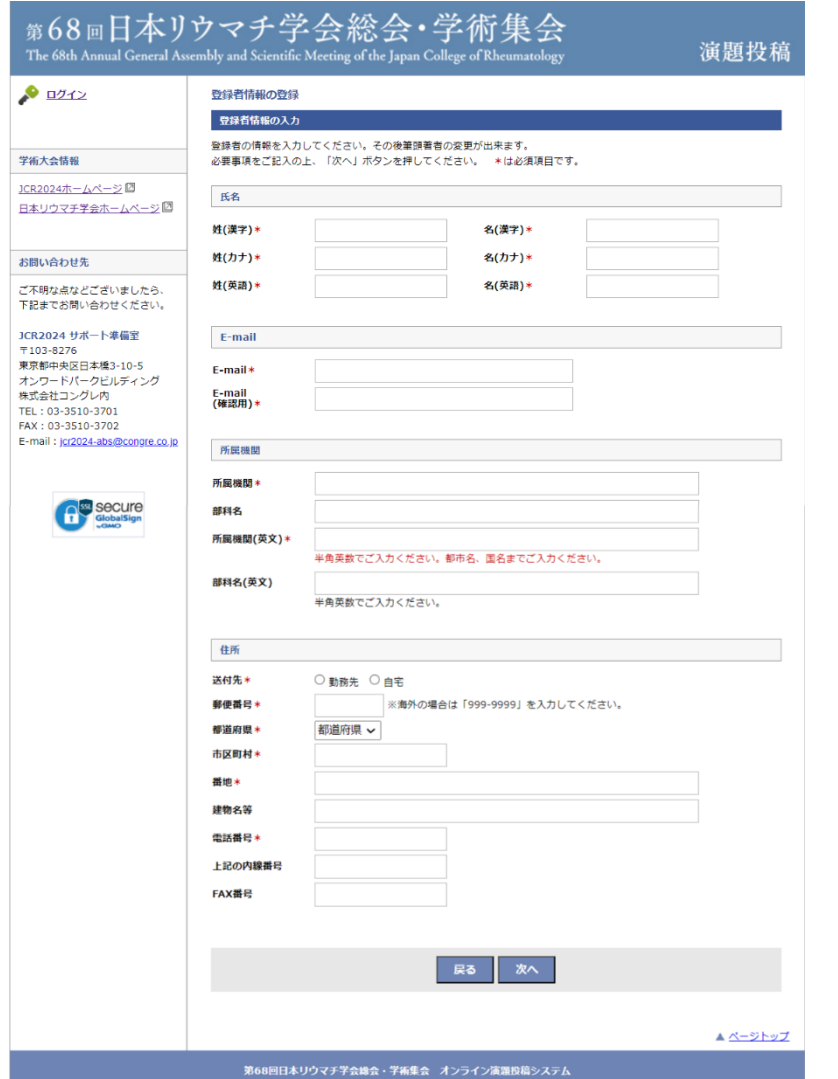

●アカウントの作成 会員以外の方(招待演者・非会員・共催セミナー演題を 代理で登録される方)は、情報の登録画面で個人情報を ご入力いただきます。

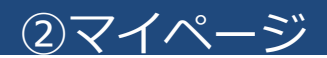

システムにログイン後、演題投稿を開始します。情報が不足している場合は、「情報の修正」から必要な情報をご登録いただきます。

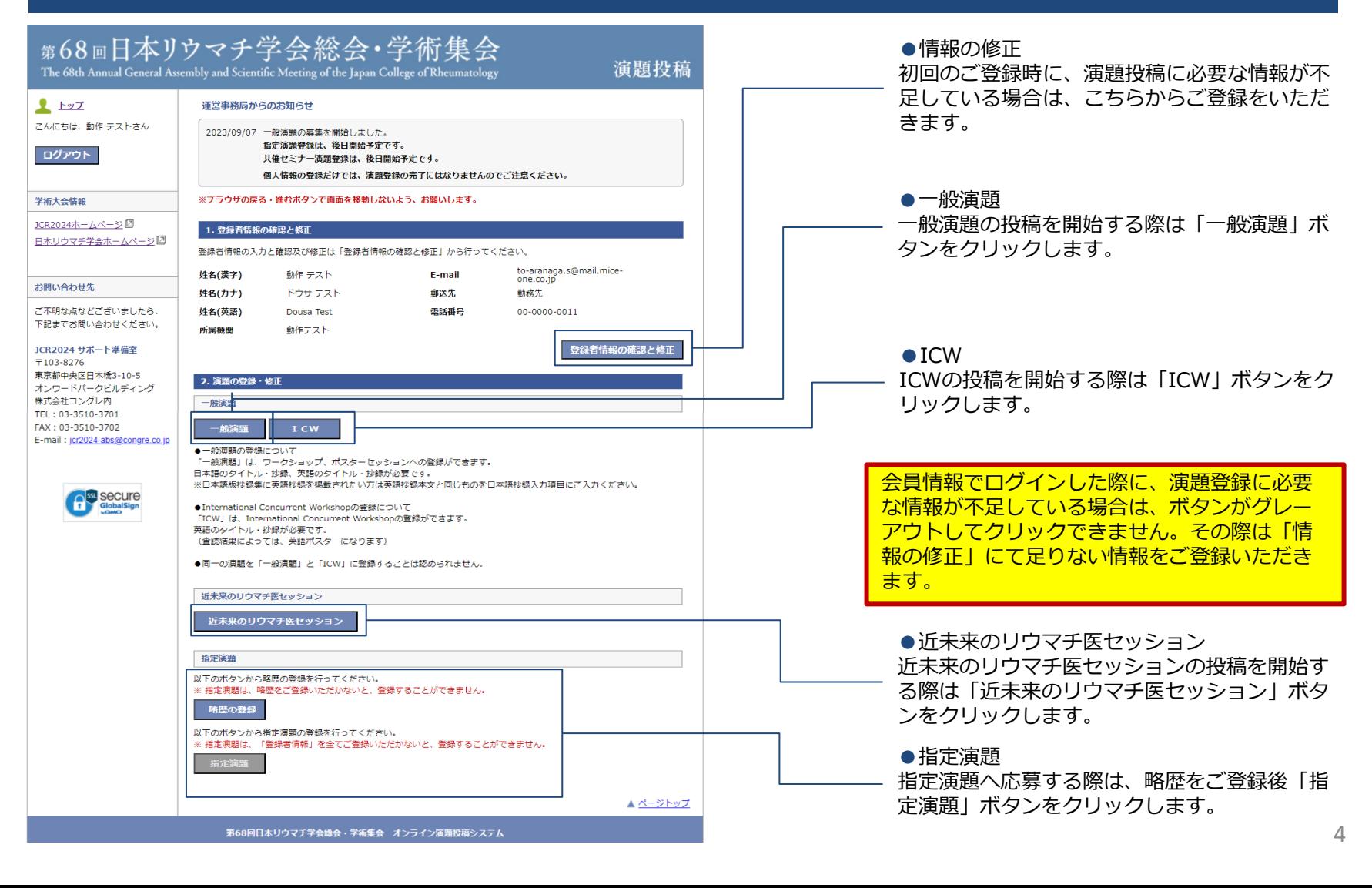

指定演題の場合は、演題投稿の前に略歴を登録します。

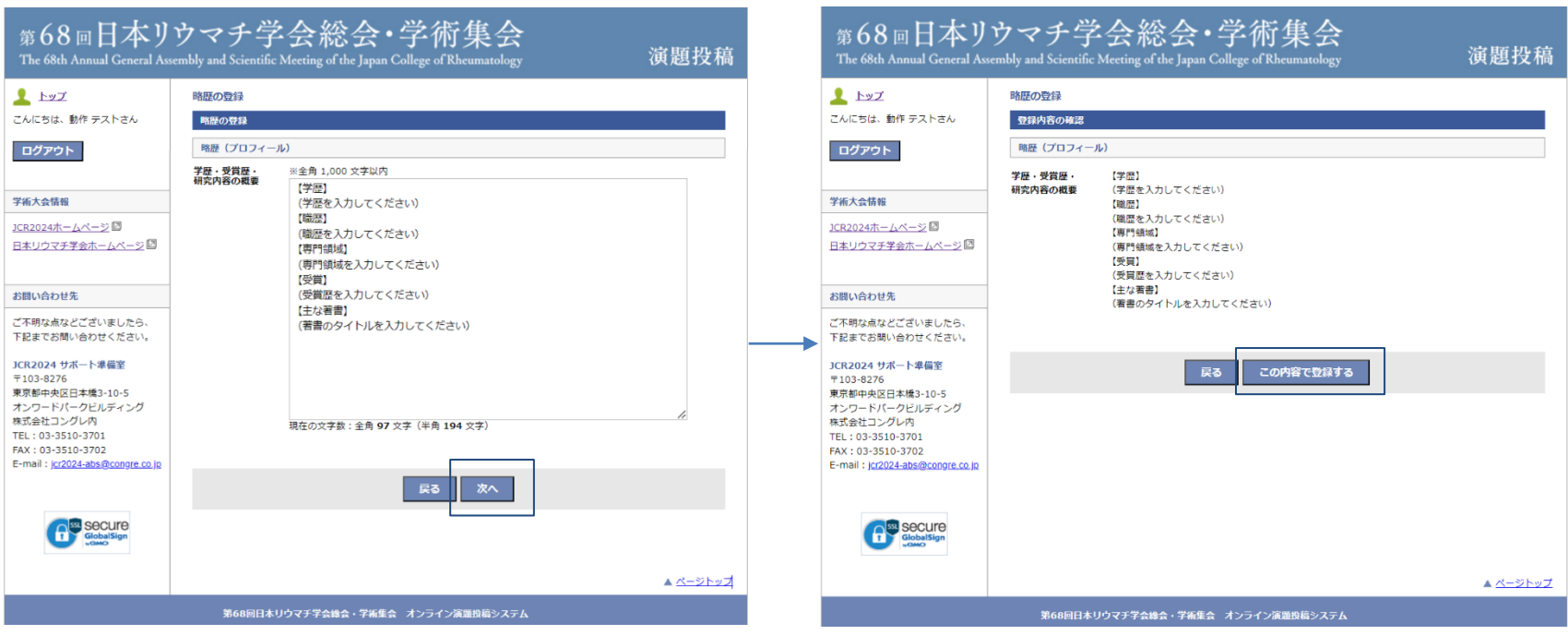

「次へ」をクリックしたあと「この内容で登録する」をクリックすると、 略歴の登録が完了し、指定演題が登録できるようになります。

### STEP.3

演題の投稿画面に遷移し、利益相反・倫理的配慮について、それぞれ回答します。

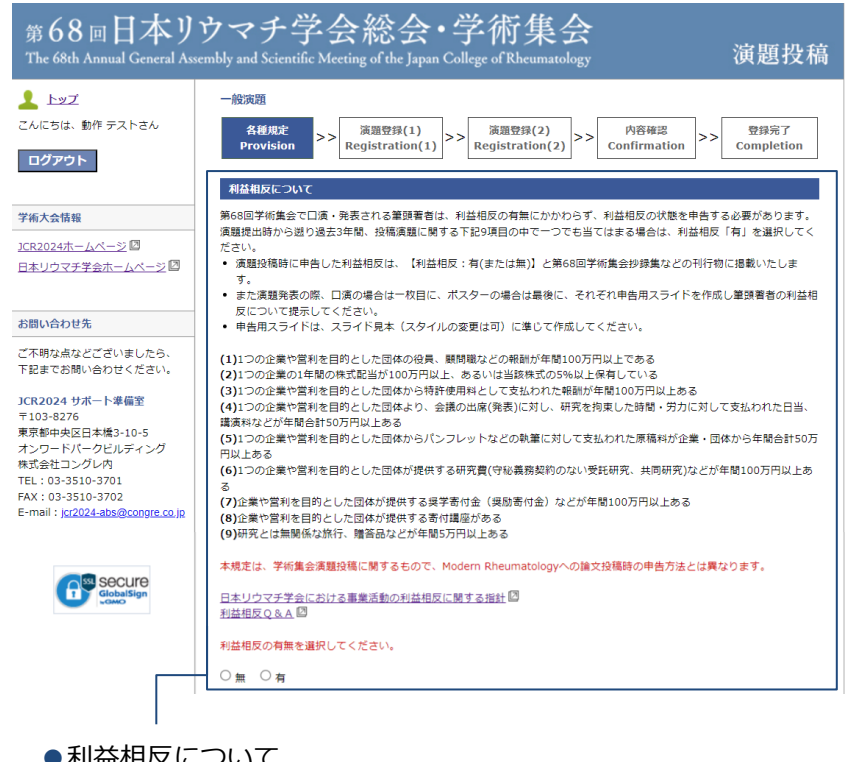

#### ●利益相反について 著者について、利益相反の有無をご登録いただきます。

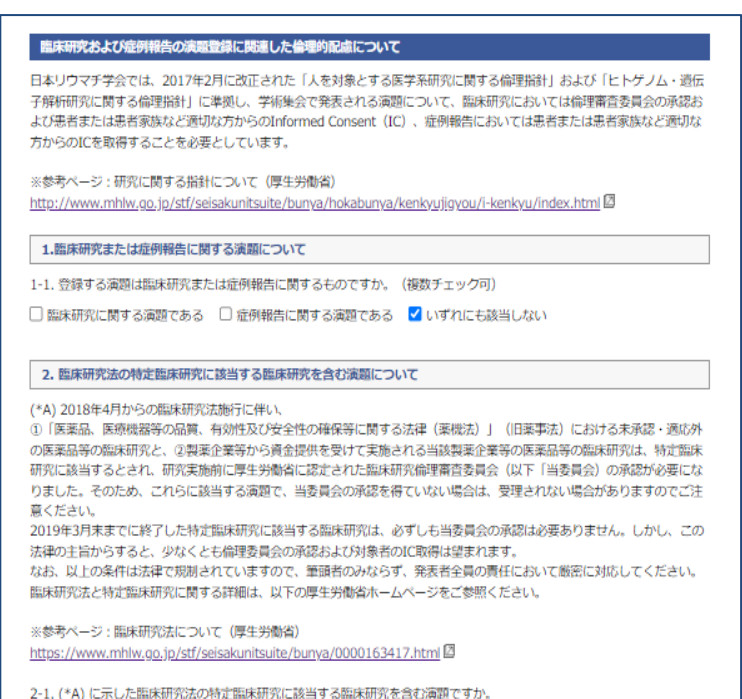

O Yes O No

●倫理的配慮について ––––––

それぞれの設問に回答していくことで、倫理のカテゴリーが表示 されるようになっております。

次へ (NEXT) 戻る (BACK)

替えが行えます。

### Japan College of Rheumatology

### 所属機関と共同著者の登録を行います。 STEP.4

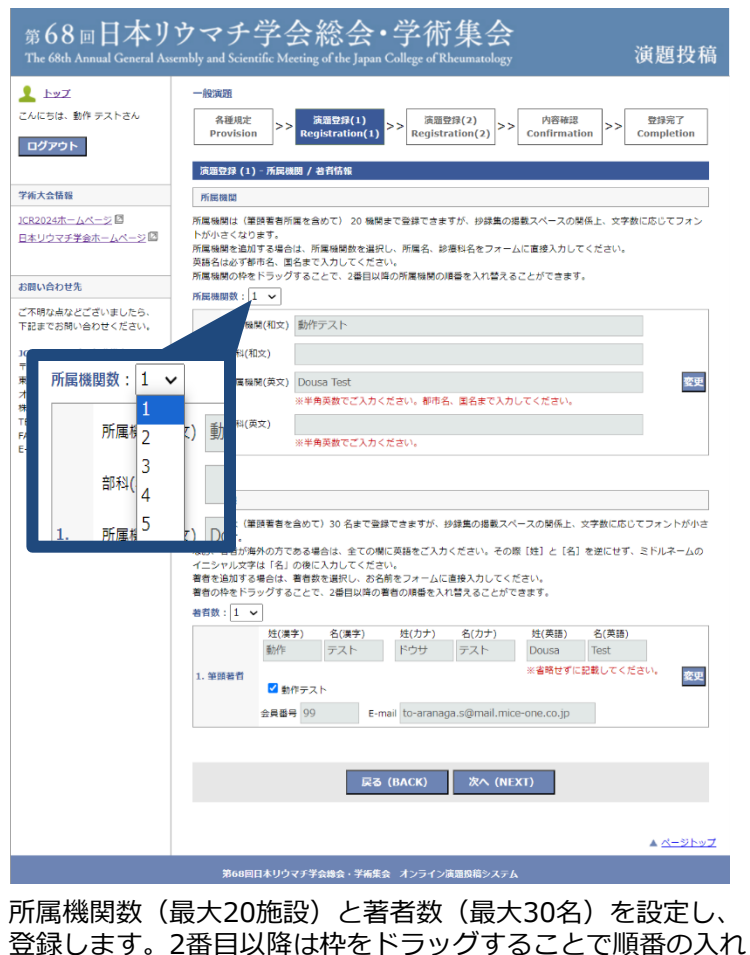

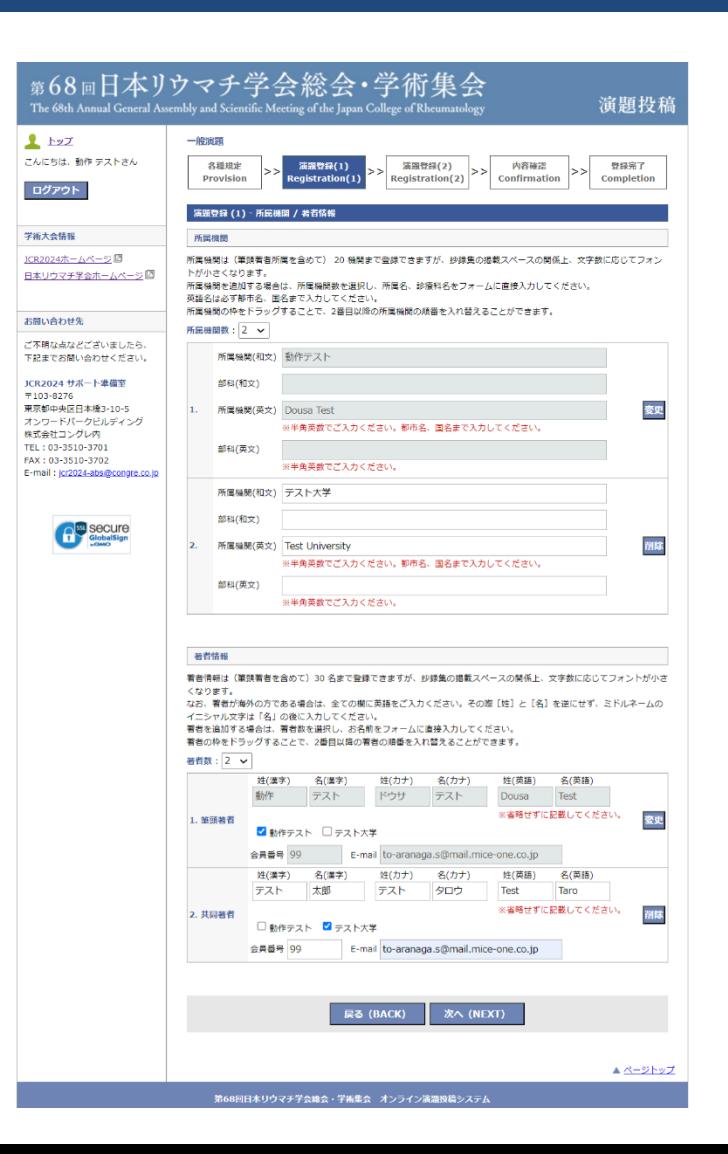

一般演題・指定演題・共催セミナー演題の投稿画面の最終ページです。抄録のタイトルや本文を登録します。

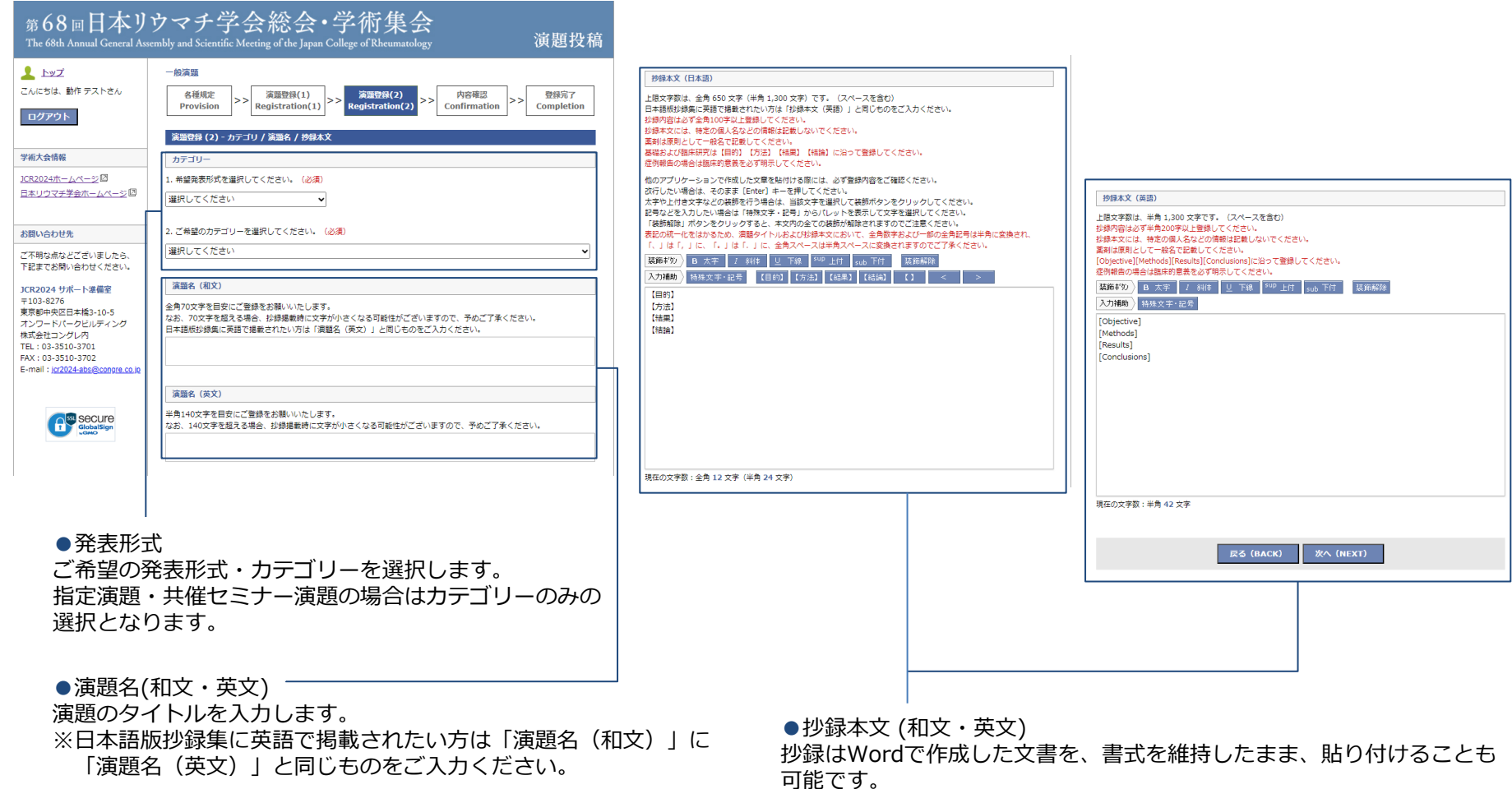

※日本語版抄録集に英語で掲載されたい方は、「抄録本文(日本語)」に 「抄録本文(英語)」と同じものをご入力ください。

### STEP.5

ICW投稿画面の最終ページです。抄録のタイトルや本文を登録します。

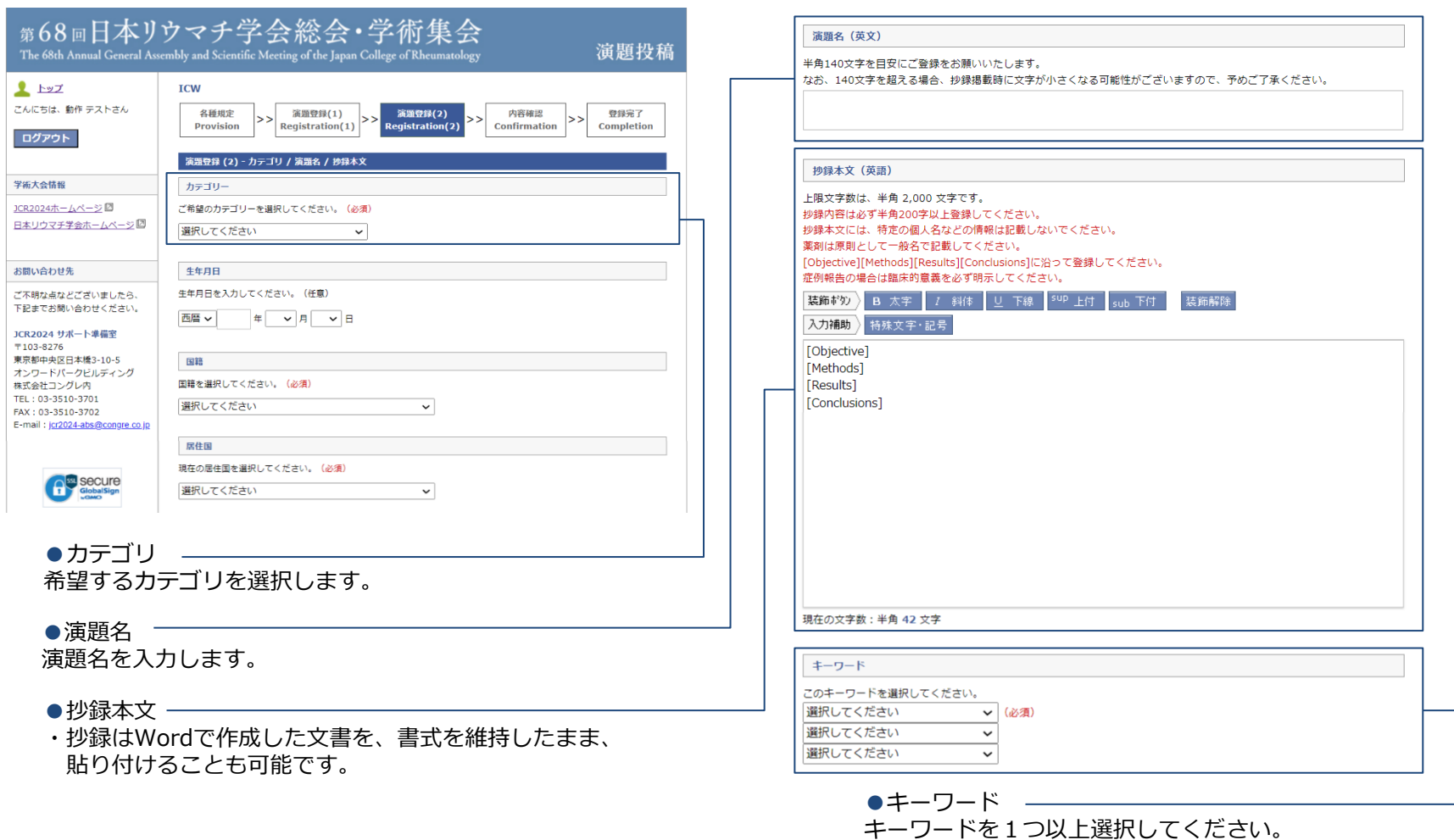

一番上の欄は選択必須です。

近未来のリウマチ医セッション投稿画面の最終ページです。抄録のタイトルや本文を登録します。

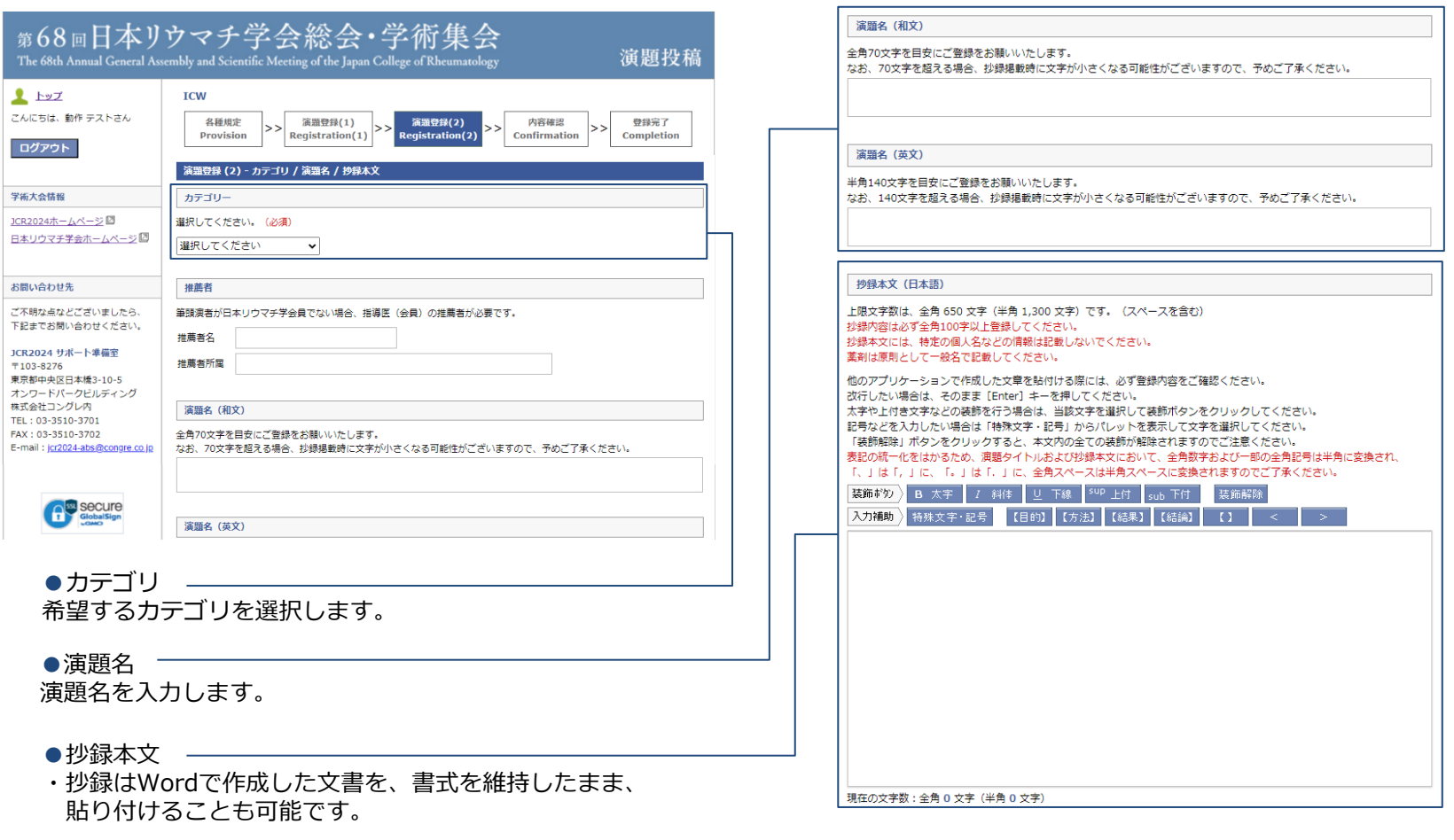

**反る** (BACK)

次へ (NEXT)

すべての項目について入力が完了したら、確認画面で登録内容の確認を行い、問題なければ登録完了となります。

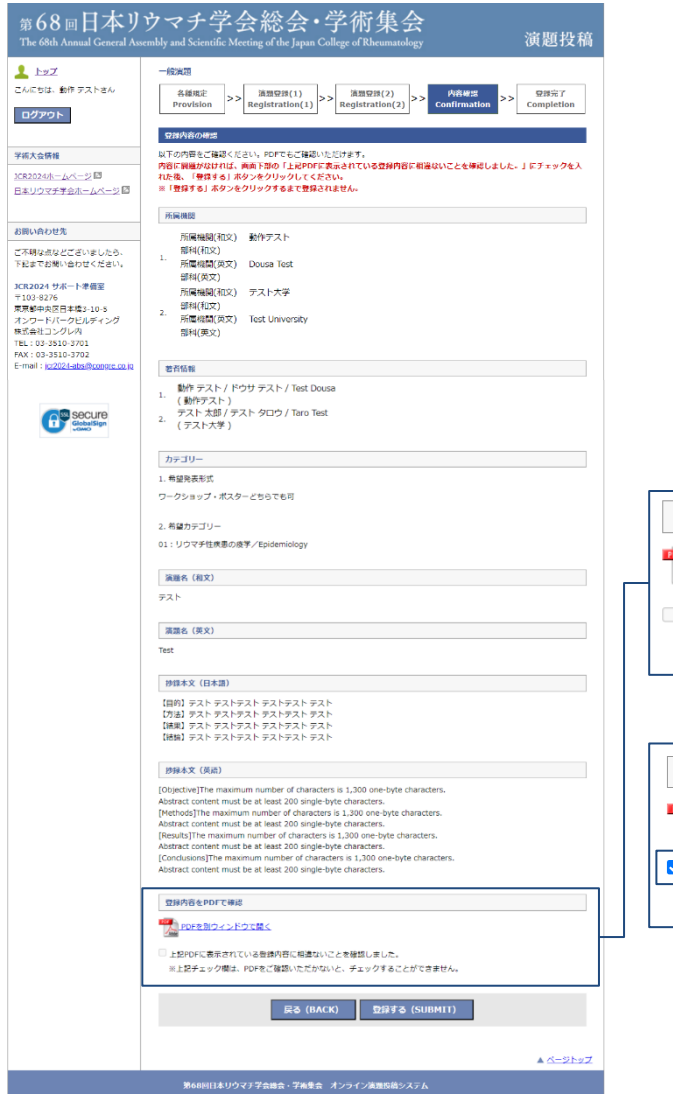

#### ●確認画面での操作

確認画面では、前画面までに登録した情報が表示され内容の確認が 行えます。登録前にPDF生成をしないと、登録完了することができ ないように制御をかけています。PDFを開いて内容を確認いただけ ましたら、「登録する」ボタンをクリックして登録完了です。

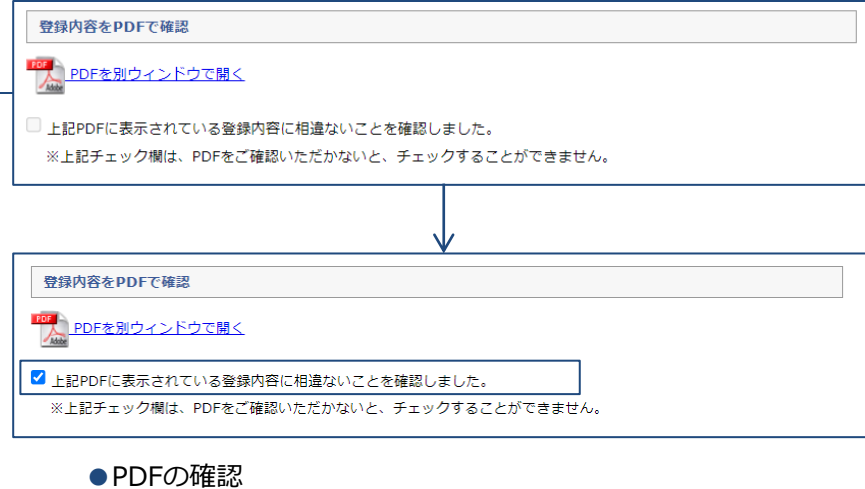

登録時は、「PDFを別ウィンドウで開く」をクリックしてPDFを生成 しないと、チェックボックスをクリックして登録ができません。

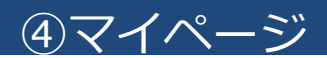

#### STEP.7

登録完了後のマイページでは登録済みの演題情報が表示され、確認や修正が行えます。

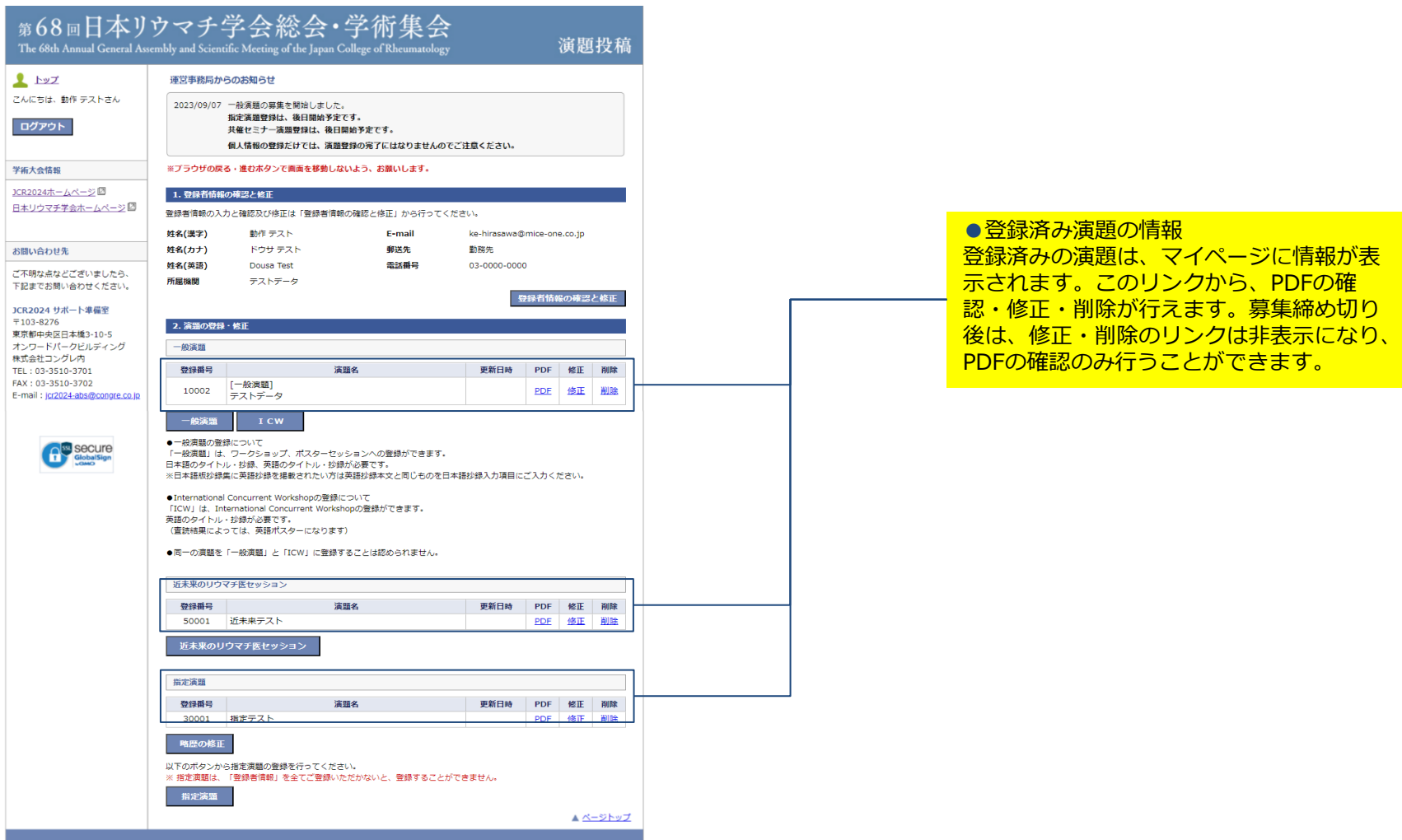